# **FULBRIGHT VISITING GRADUATE STUDENT PROGRAM INSTRUCTION ON HOW TO APPLY**

## **General Information**

The application is supported by all modern browsers. We highly recommend that you use a current version of [Google Chrome,](https://www.google.com/chrome/) which supports Windows, Mac, and Linux platforms.

Prior to starting an application, please complete the following steps:

#### **Step 1: Learn requirements for submitting an application**

Before you begin an application, contact the Fulbright Program Office in the country from which you are applying. Deadline dates and application requirements for a Fulbright grant will vary from country to country. You must make sure you are eligible to apply.

#### **Step 2: Record username and password in a safe place**

Your email address is your username. When you create an account for this online application, record your password in a secure place. You can log in and out of the application as frequently as you like using your username and password. If necessary, you can reset your password by clicking the "Forgot Your Password" link on the log-in page.

#### **Step 3: Complete the application**

You do not need to complete this application at one time. You can re-enter at any time to edit your application. However, once you SUBMIT your application, you CANNOT make changes to it.

To complete your application correctly, please answer all questions completely and carefully. Review these additional tips:

- Use upper and lower-case letters (e.g. John Smith). Avoid using all capital letters (e.g. JOHN SMITH). Do not use special characters, such as accent marks.
- You can copy and paste information into all text boxes.
- Limit your responses to the space provided in all text boxes.
- Prepare required documents and save them in PDF format. It is highly recommended that to preserve any formatting and special characters in your documents, you upload them in PDF format.
- Some questions are "required." They are marked with an asterisk (\*). You will not be able to submit your application until all required items are complete.

#### **Step 4: Submit the application**

Once you have entered all required information, including recommenders, review your application for errors. If all information is correct, submit your application. Once you submit you CANNOT make changes to your application.

### **Creating Your Online Account**

Please follow the link to online application[: https://apply.iie.org/ffsp2024](https://apply.iie.org/ffsp2024)

- 1. To start, click *Create an account*.
- 2. Enter your email address, first name, last name, and select your date of birth (Month-Date-Year) from the drop-down menus. **Your name must be entered exactly the way it appears (or will appear) on your passport.**

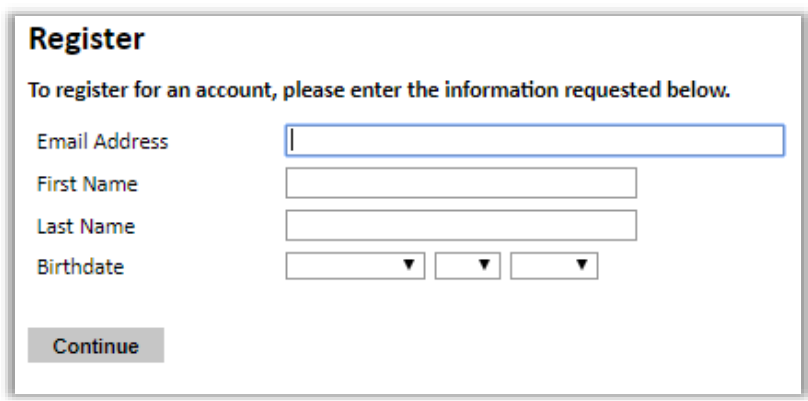

**Note:** *Use an email address that you will be able to access for at least two years after submitting your application. This is the email address you will use to log in to your application account. We recommend you do NOT use a work email address if you will not have access to it during your program in the U.S.* 

- 3. Click Continue. You will receive an email from [apply@iie.org](mailto:apply@iie.org) confirming that you have started the application. The email will include a temporary PIN. Follow the instructions in the email to activate your account using the temporary PIN.
- 4. You will be prompted to enter your pin and then create a password to complete login.

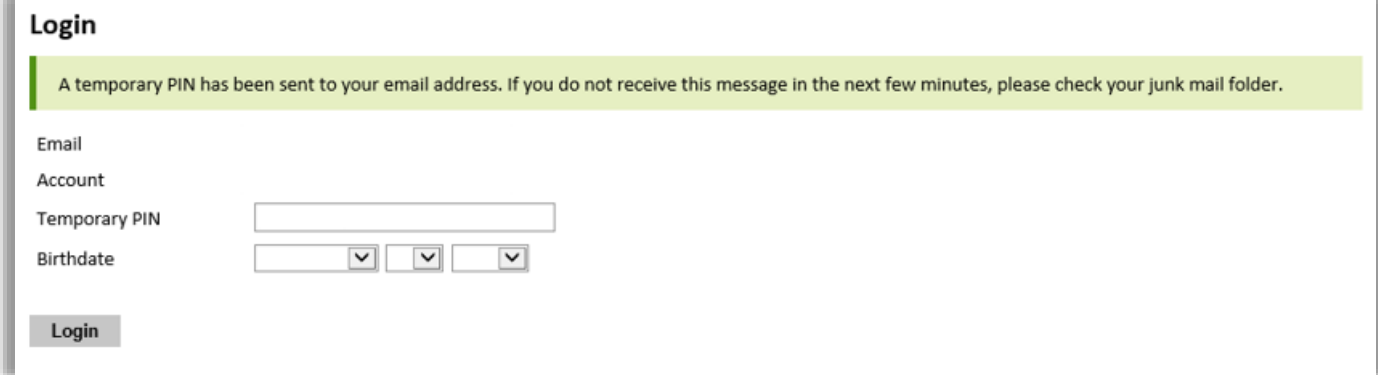

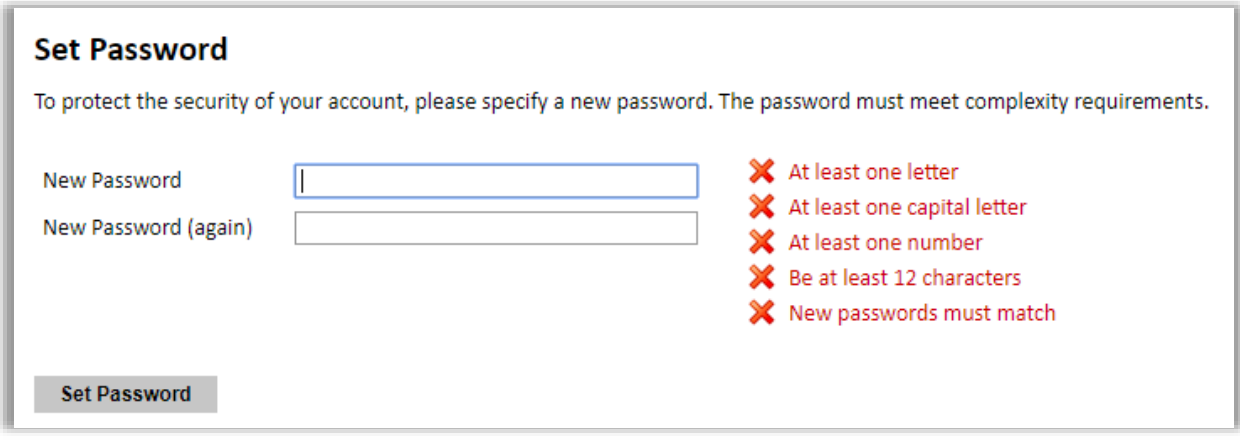

5. *Returning users*: Click *Log in* and enter your email address and password. If you do not remember your password, click *Forgot your password?* and follow the resulting instructions.

**After you create an account and log in to the online application system, you will be able to access detailed instructions on completing the application in the Country Information section of the application.**